## **Vendor Overview**

The Vendor windows let you create records for wholesalers, manufacturers, and other inventory sources. You can also link a vendor record to a specific third party plan and set eligibility restrictions required for the vendor under the specified plan.

### **See Also**

Add a [Vendor](#page-1-0)

Add a [Vendor](#page-2-0) Third Party

©2002–2011 by PDX, Inc. All Rights Reserved **CONFIDENTIAL**

# <span id="page-1-0"></span>**Add a Vendor**

### **To add a vendor record:**

#### 1. Select **Filecabinet > Vendor > Information**.

The system displays the Vendor Search window.

- 2. Search for the vendor and verify that the record does not currently exist.
- 3. Select **Add New**.

The system displays the Vendor Information window.

4. In the **Code** field, type the code you want to use to identify the record.

**Note**: For US stores, the first five digits of the NDC is generally used as the vendor code. For Canadian stores, the first five characters of the manufacturer's name is generally used as the vendor code.

- 5. In the **Name** field, type the name of the vendor.
- 6. Enter the information in the remaining fields as needed.
- 7. Select **Save**.

#### **See Also**

Vendor [Information](#page-3-0) Window

Add a [Vendor](#page-2-0) Third Party

©2002–2011 by PDX, Inc. All Rights Reserved **CONFIDENTIAL**

# <span id="page-2-0"></span>**Add a Vendor Third Party**

### **To add a vendor third party record:**

1. Select **Filecabinet > Vendor > Third Party**.

The system displays the Vendor Search screen where you can search for and select a vendor record. Once you have selected a vendor, continue to the next step.

2. In the **Plan Search** field, enter a full or partial name of the third party and select  $\infty$ .

The system displays the Insurance Plan Search window.

**Note**: If a record for the third party insurance plan does not exist on your system, you must add one before you can save the vendor third party record.

- 3. Highlight the insurance plan from the results list and choose **Select**.
- 4. Set the **Vendor Eligible** option to **Yes**, **No**, **Prior Auth**, or **Prior Auth and Number**.
- 5. Select **Save**.

The system adds the information to the vendor's Third Party Record Profile table.

#### **See Also**

Add a [Vendor](#page-1-0)

Vendor Third Party [Window](#page-6-0)

```
©2002–2011 by PDX, Inc.
All Rights Reserved
CONFIDENTIAL
```
# <span id="page-3-0"></span>**Vendor Information Window**

#### To access the Vendor Information window, select **Filecabinet > Vendor > Information**.

The following describes the fields on the Vendor Information window.

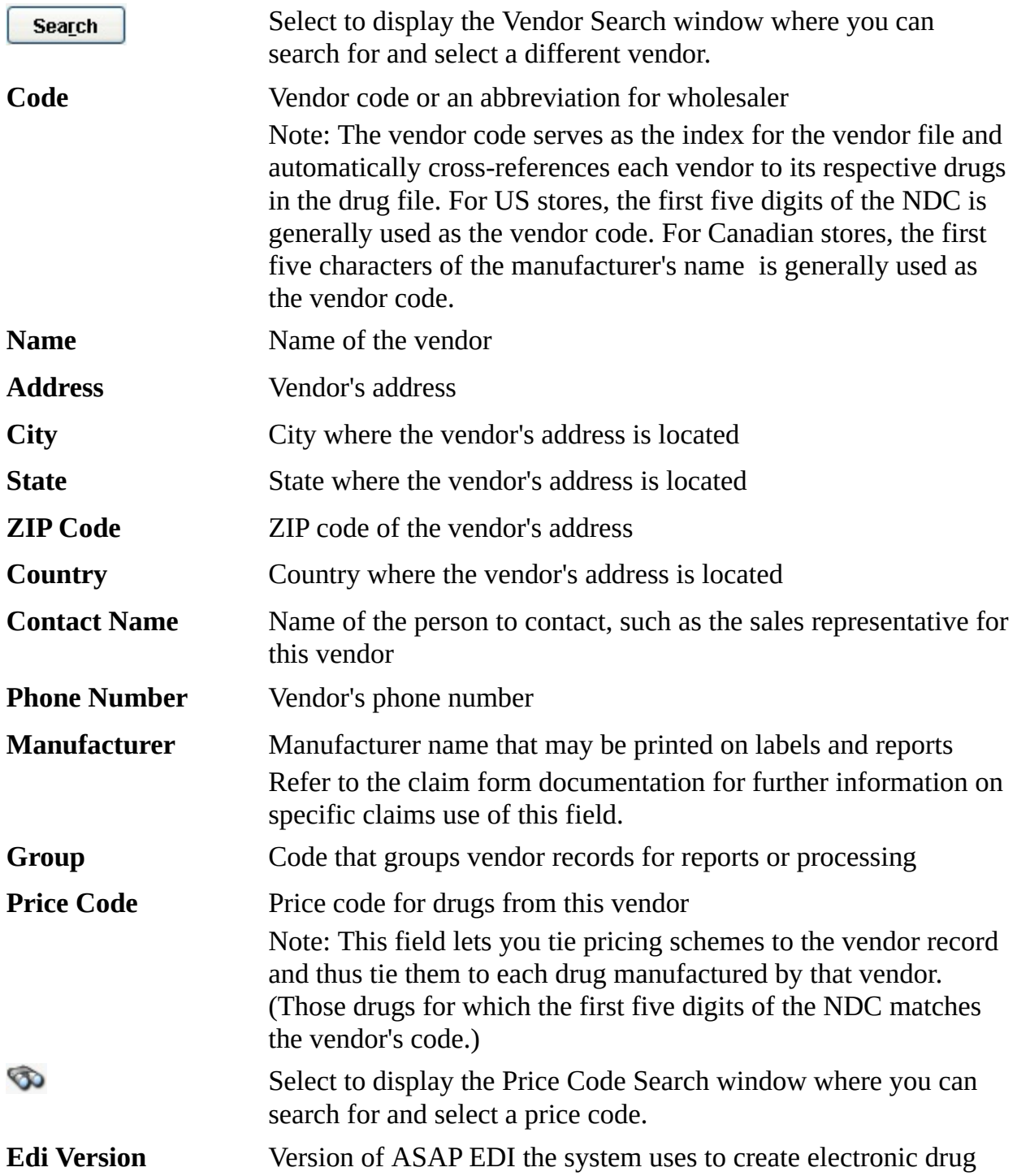

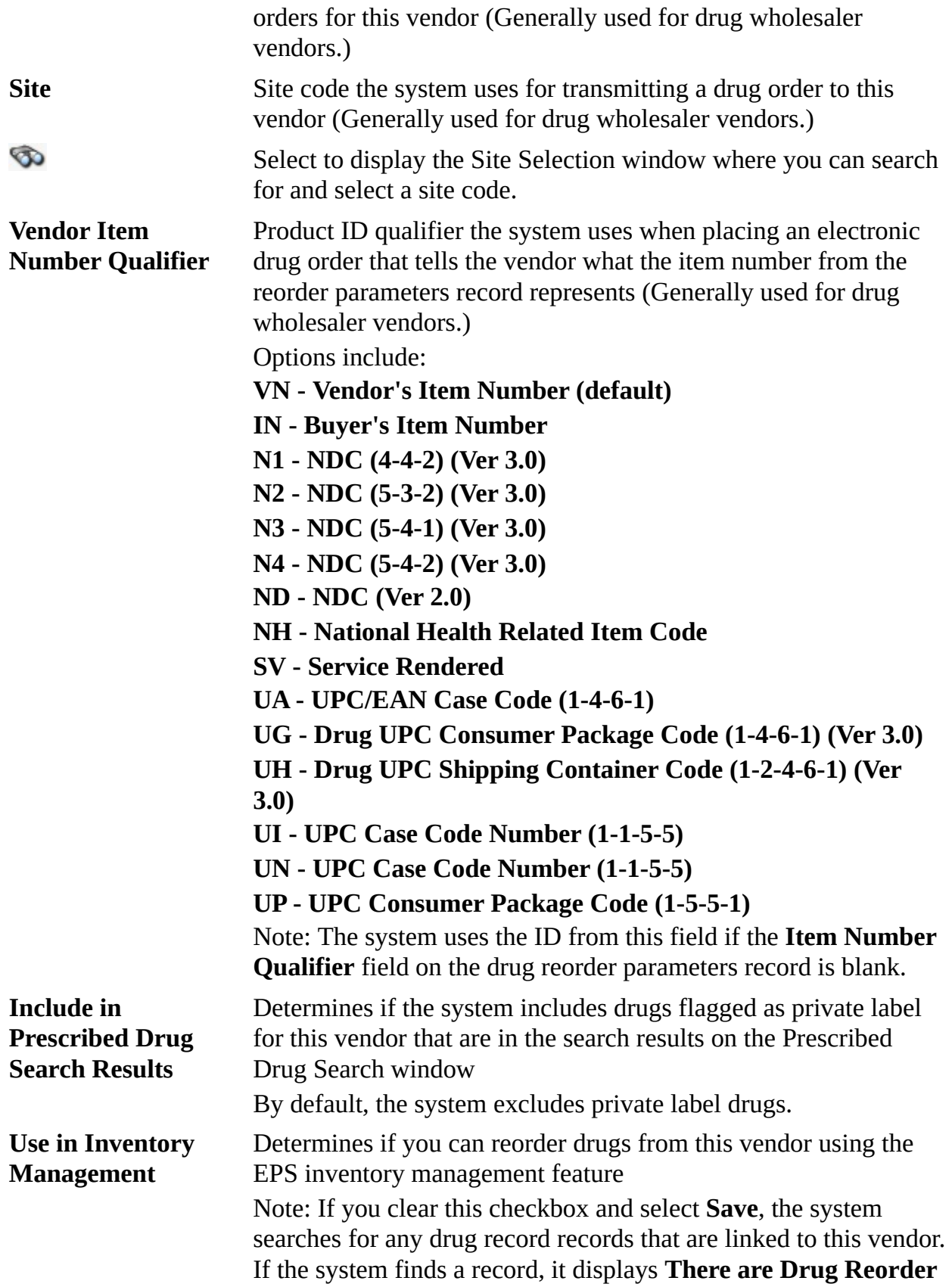

**records linked to this Vendor. Continue with the Save and disable these Reorder records?**.

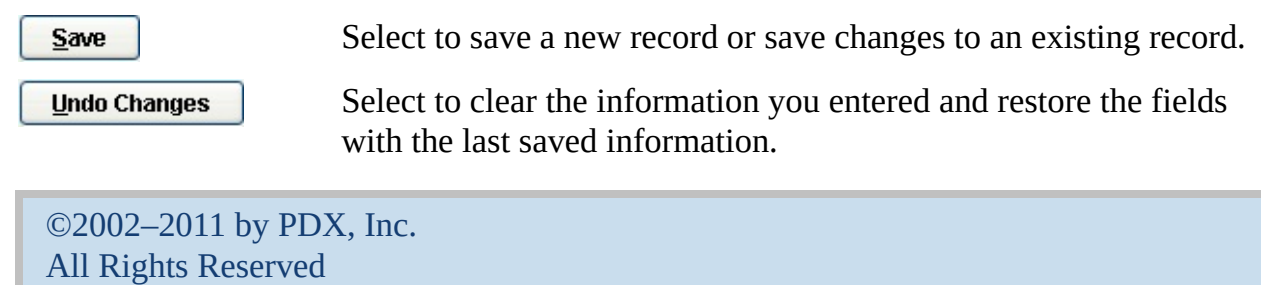

**CONFIDENTIAL**

## <span id="page-6-0"></span>**Vendor Third Party Window**

#### To access the Vendor Third Party window, select **Filecabinet > Vendor > Third Party**.

The following describes the fields on the Vendor Third Party window.

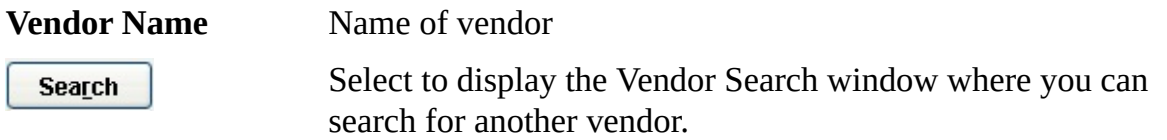

#### **Third Party Record Profile**

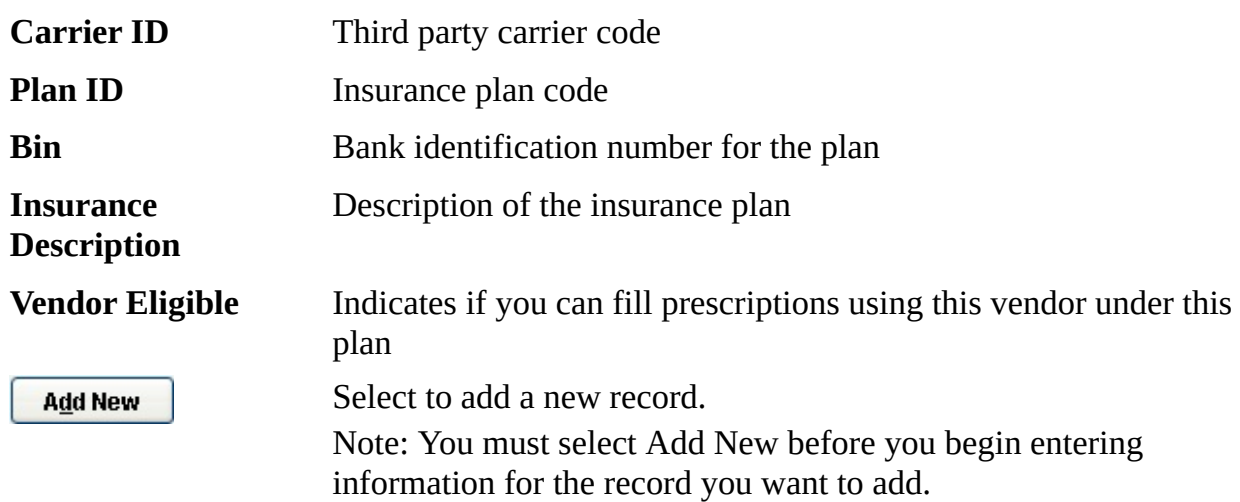

#### **Add a New Third Party Record**

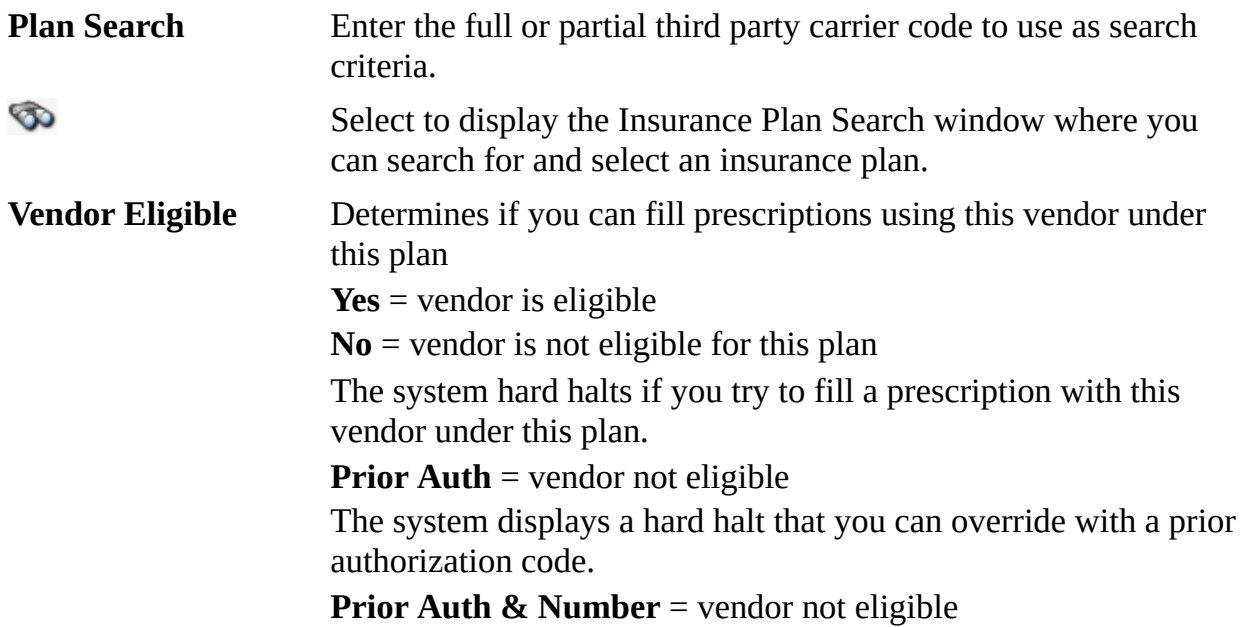

The system displays a hard halt that you can override with a prior authorization code and number.

Select to save a new record or save changes to an existing record.  $Save$ Select to clear the information you entered and restore the fields **Undo Changes** with the last saved information.

©2002–2011 by PDX, Inc. All Rights Reserved **CONFIDENTIAL**